## *OverNet Computer Services Mechanic helpdesk query*

## *Changing the GST amount on a purchase order.*

This document shows how to change the amount of GST on a purchase order.

There are two ways to do this – rounding the GST and purchase amounts and also totally changing the GST amount.

## **ALT-A TO ROUND THE GST AMOUNT**

This is often used when the supplier rounds their purchases differently to Mechanic.

The following example purchase order is created for \$190.53. The GST would correctly be calculated as \$17.32.

To change this GST amount to \$17.33, press Alt-A to adjust the GST amount. The "P" amount is the parts total amount and the "T" is the tax amount.

The cursor will be sitting on the "P" box. Each time you press the  $+$  (plus key) the parts price will increase by one cent and each time you press the – (minus key) the parts price will decrease by one cent.

If you press the right arrow key the cursor will move to the T box and you can adjust the GST up or down in the same way.

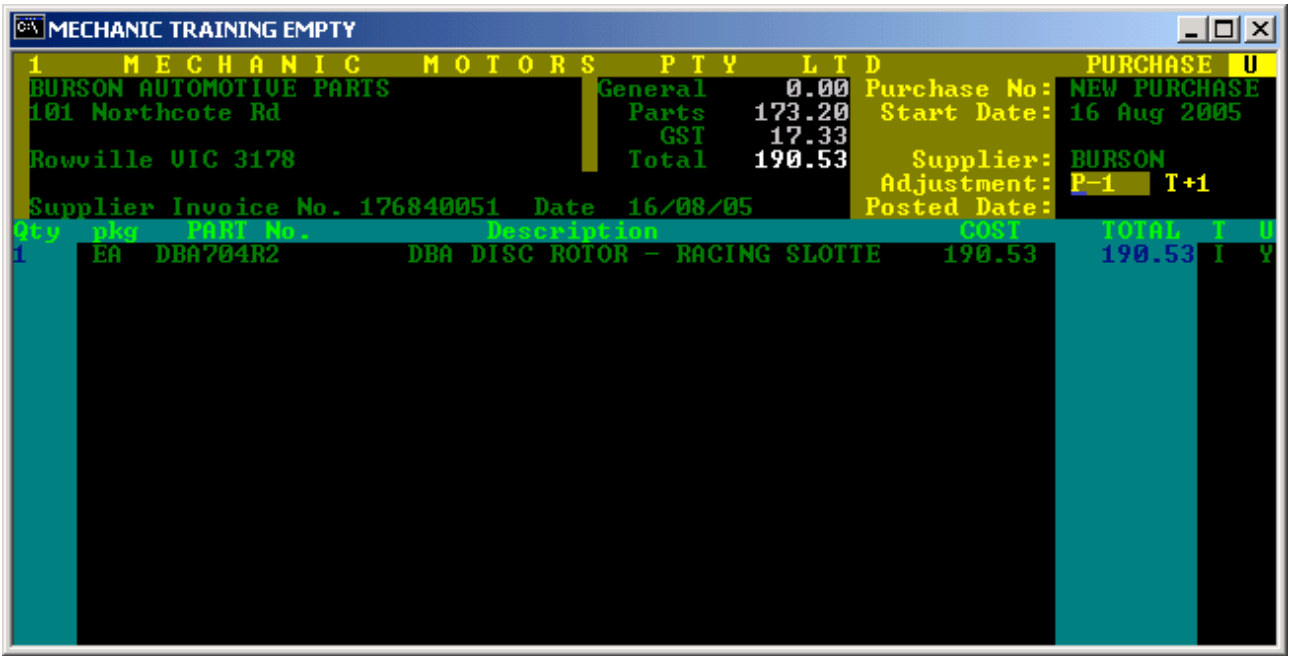

NOTE: You can press + / - several times to adjust the amount by more than 1 cent.

## **ALT-T TO CHANGE THE GST AMOUNT**

This method often used with car registration and phone bills - where GST only applies to some of the purchase items. The charges can be entered into the purchase as \$438.10e, (remember to use "e" because this amount excludes GST).

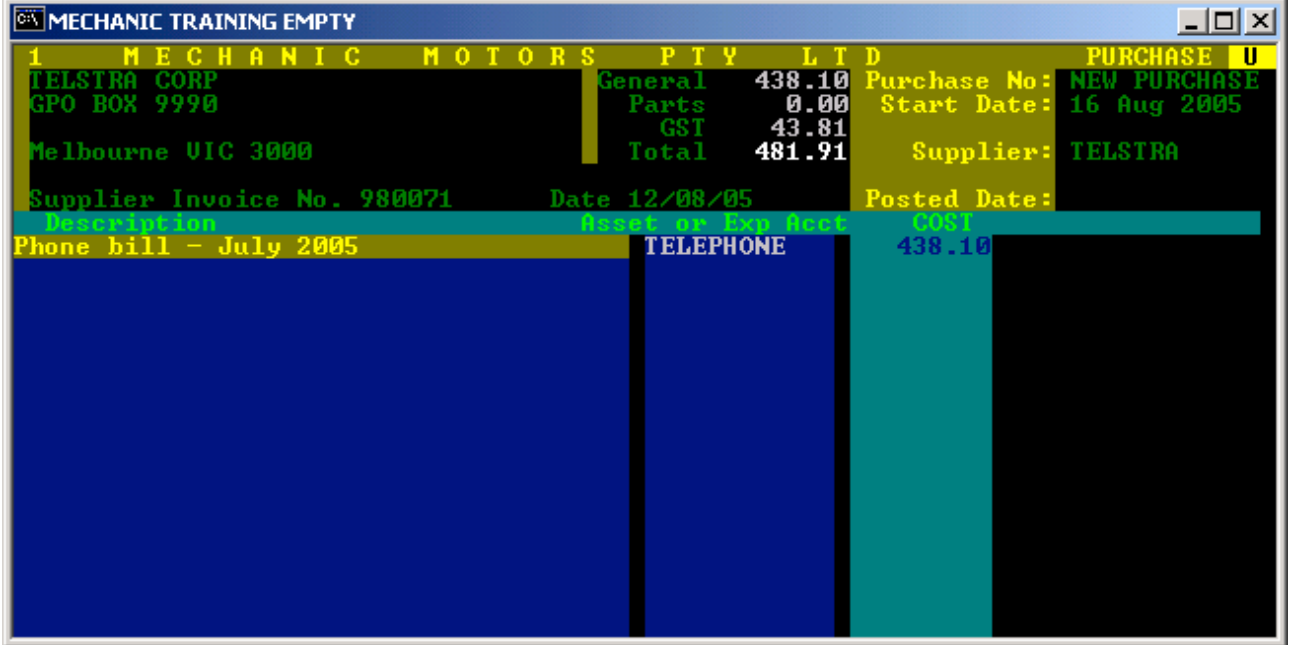

To change the GST amount press Alt-P to go into the parts section, then press Alt-T to go into the GST field and enter the GST amount it should be – even \$0.00. In this example, \$20.00 was entered into the GST field. Note that this PO will show that the GST amount was manually changed to \$20.00.

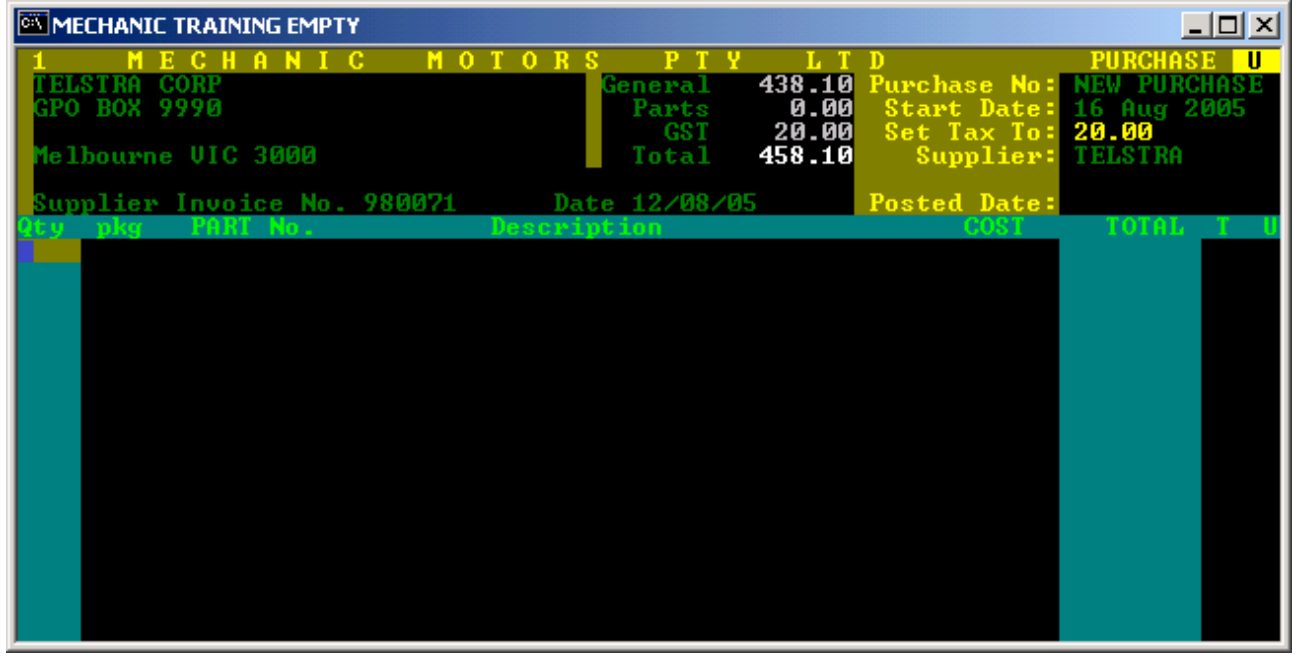

*© Copyright Notice: This document is copyright to OverNet Computer Services. Reproduction in any way whatsoever without the express written permission of OverNet Computer Service is strictly prohibited. Any infringement will be pursued to the full extent of the law.*

*OverNet Computer Services 9 Cerutty Way, Wantirna South, Victoria, Australia, 3152. Ph. 1300-880-193 Fax.(03) 9801-6114 Website. www.overnet.net.au*